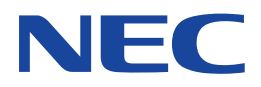

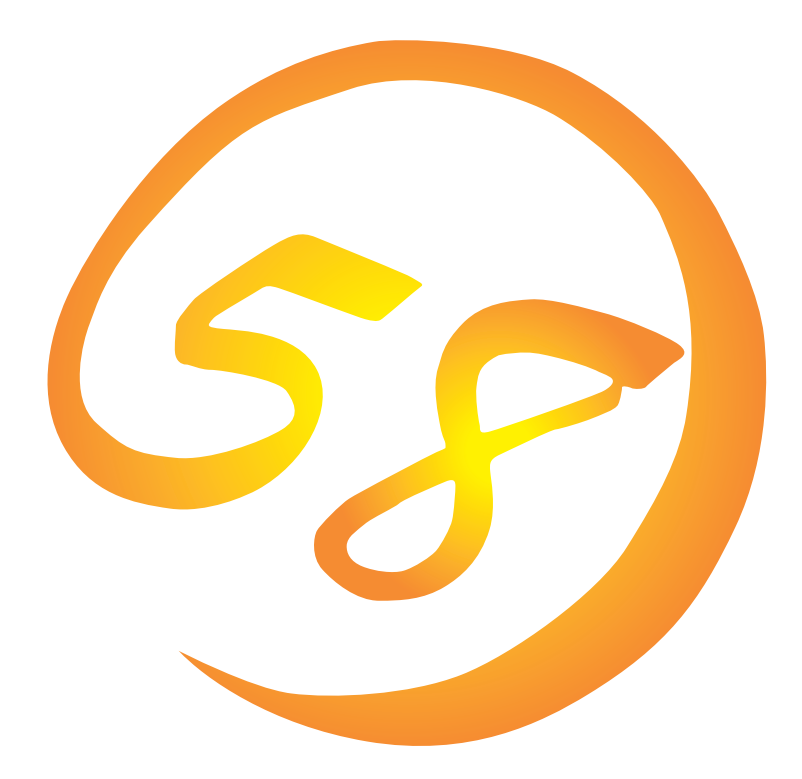

NEC Expressサーバ・ワークステーション Express5800シリーズ

**Global Array Manager**

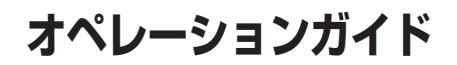

ONL-2013aN-COMMON-009-99-0108

#### 商標について

ESMPROは日本電気株式会社の登録商標です。 EXPRESSBUILDERは日本電気株式会社の商標です。 Microsoft、Windows、Windows NT、MS-DOSは米国Microsoft Corporationの米国およびその他の国における登録商標または商標 です。 Intel、Pentiumは米国Intel Corporationの登録商標です。 NovellおよびNetWareは米国Novell, Inc.の登録商標です。

ATは米国International Business Machines Corporationの米国およびその他の国における登録商標です。

Mylexは米国Mylex Corporationの登録商標です。

#### 記載の会社名および商品名は各社の商標または登録商標です。

Windows 2000はMicrosoft® Windows® 2000 Server operating systemおよびMicrosoft® Windows® 2000 Advanced Server operating system、Microsoft® Windows® 2000 Professional operating systemの略称です。

Windows NTはMicrosoft® Windows NT® Server network operating system version 3.51/4.0およびMicrosoft® Windows NT® Workstation network operating system version 3.51/4.0の略称です。

Windows MeはMicrosoft® Windows® Millennium Edition Operating Systemの略称です。

Windows 98はMicrosoft® Windows®98 operating systemの略称です。

Windows 95はMicrosoft® Windows®95 operating systemの略称です。

サンプルアプリケーションで使用している名称は、すべて架空のものです。実在する品名、団体名、個人名とは一切関係ありません。

#### ご注意

- (1) 本書の内容の一部または全部を無断転載することは禁止されています。
- (2) 本書の内容に関しては将来予告なしに変更することがあります。
- (3) NECの許可なく複製・改変などを行うことはできません。
- (4) 本書は内容について万全を期して作成いたしましたが、万一ご不審な点や誤り、記載もれなどお気づきのことがありま したら、お買い求めの販売店にご連絡ください。
- (5) 運用した結果の影響については(4)項にかかわらず責任を負いかねますのでご了承ください。

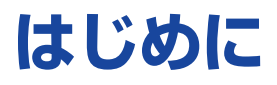

このたびは、NECのExpress5800シリーズをお買い求めいただき、まことにありがとうございま す。

Express5800シリーズに添付されている「Global Array Manager」は、本体が持つ機能をさらに拡 張しクライアントサーバシステムでの信頼性を強化するものです。

本書では、Express5800シリーズにおけるMylexディスクアレイコントローラをOS上で管理・保 守するGlobal Array Managerについて説明します。

Global Array Managerの機能概要を知りたいときにご利用ください。インストールについては、 ユーザーズガイド、またはオンラインドキュメントを参照してください。

本書での内容は、Windows 2000やWindows NT、Windows 95/98/Me、NetWareの機能や操 作方法について十分に理解されている方を対象に説明しています。Windows 2000やWindows NT、Windows 95/98/Me、NetWareに関する操作や不明点については、各OSのオンラインヘル プなどを参照してください。

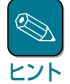

ⓦ 本体添付の「EXPRESSBUILDER」と書かれたCD-ROMのディレクトリ「¥esmpro¥i386¥gam2」 にある「readme.txt」には、本書やオンラインヘルプに記載されていない追加情報や最新情報が 記載されています。

ⓦ Global Array Managerを使用する際は、ディスクアレイコントローラのマニュアルもご覧ください。

オプションのディスクアレイコントローラを使用しているときは、ディスクアレイコントローラに 添付されている説明書もご覧ください。また、ディスクアレイコントローラに添付されているGlobal Array Managerを使用するときは、オプションボードに添付されているマニュアル類(セット アップカード、セットアップ補足手順書など)をご覧になり、オプションボードに添付されている Global Array Managerを使用して問題がないことを確認した上で使用してください。

### 本文中の記号について

本文中では次の3種類の記号を使用しています。それぞれの意味を示します。

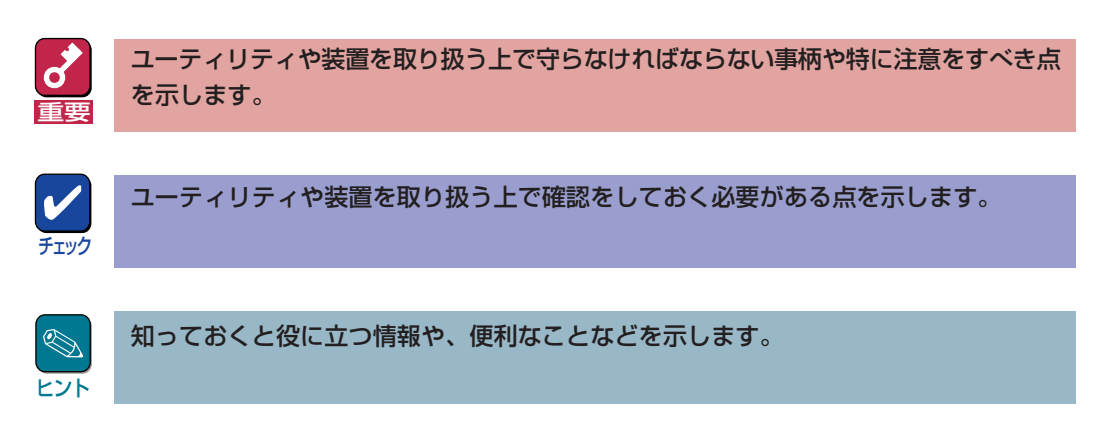

## ソフトウェア使用条件

添付のCD-ROM内のソフトウェアを使用するにあたって、添付のソフトウェアのご使用条件をお 読みになり、その内容についてご確認ならびにご承諾ください。

### ユーザーサポートについて

ソフトウェアに関する不明点や問い合わせは別冊の「ユーザーズガイド」に記載されている保守サー ビスセンターへご連絡ください。また、インターネットを使った情報サービスも行っておりますの でご利用ください。

#### http://www.express.nec.co.jp/

『58番街』:製品情報、Q&Aなど最新Express情報満載!

#### http://www.fielding.co.jp/

NECフィールディング(株)ホームページ:メンテナンス、ソリューション、用品、施設工事などの 情報をご紹介しています。

#### netware58@td3.bs1.fc.nec.co.jp

NetWareに関する最新情報、アップデート情報などを電子メールで配布します。NetWareサポー ト業務にお役立てください。

本サービスをご希望の方は、下記の項目を電子メールで送信してください。

なお、受け付けました配送先情報は、NetWare情報発信以外の目的では使用いたしません。正しく ご登録ください。

Subject : netware58 entry

#### 本文 :配送先情報

- 会社名/部門名/TEL/FAX
- 役職/氏名
- 配付先の電子メールアドレス
- netwareシリアル番号

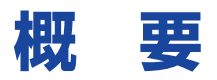

Global Array Manager(以下「GAM」と呼ぶ)は、Mylexディスクアレイコントローラ(以下「アレイ コントローラ」と呼ぶ)とそのアレイコントローラが制御しているディスクアレイシステムのコン フィグレーション、イニシャライズ、管理、モニタリング、メンテナンスを行うためのクライアン ト/サーバアプリケーションです。

GAMは、Express5800シリーズ(システム)上で動作するGAM Serverと、管理コンピュータ上で 動作するGAM Clientから構成されます。

- GAM Server : アレイコントローラを取り付けているシステム上で動作し、GAM Clientから の管理を実現します。GAM Serverにはシステム本体にインストールされて いるOSに合わせて「NetWare版」と「Windows 2000版」と「Windows NT版」 があります。
- GAM Client : GUIにより、GAM Serverが動作しているシステム上のアレイコントローラを ローカルまたはネットワーク経由で管理コンピュータ(Windows 2000、 Windows 95/98/Me、またはWindows NT 4.0)から管理します。

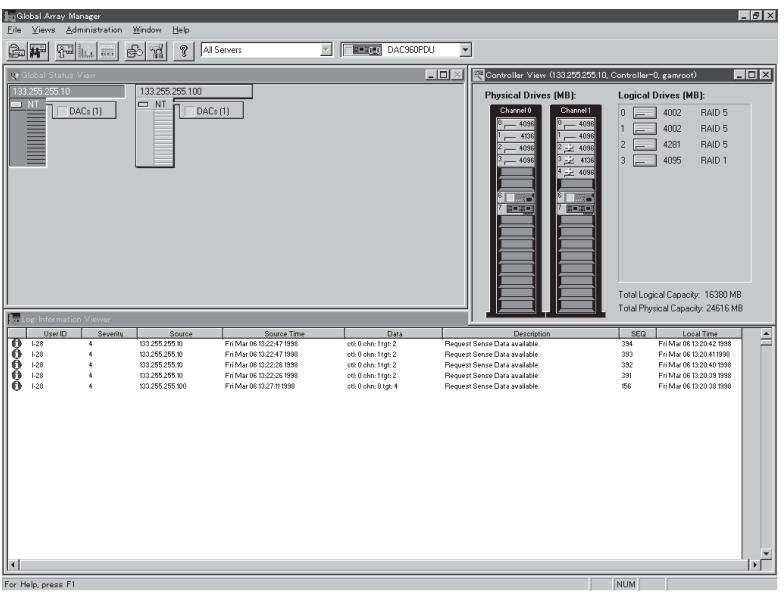

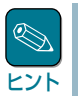

インストールについては、ユーザーズガイド、またはオンラインドキュメントを参照してくださ い。

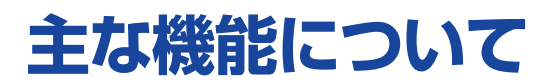

GAMには3つの機能があります。

● コンフィグレーション機能

ディスクアレイの設定(コンフィグレーション)や再コンフィグレーションをRAID Assistを使っ て容易に行うことができます。

● モニタリング機能

GAM Serverは、ディスクアレイの状況および資源の利用状況についての情報を収集して、 GAM Clientに通知します。

GAM Clientは、これらの情報を監視(モニタリング)し、その内容をグラフィカルに表示しま す。

イベントやエラーはログとして決められたファイルに登録されます。また、ESMPROと連携す ることで通報を行うこともできます。

#### ● メンテナンス機能

GAM Clientは、ディスクアレイシステムをGUIで管理、メンテナンスします。動作中のディス クアレイからハードディスクを取り外す(ハードディスクの切り離しあるいはオフライン)、 ハードディスクのリビルド、ホットスペアの選択、ディスクアレイの初期化などを行うことが できます。

GAM Serverは、GAM Clientから指示された命令を実行します。

上記機能の詳細について続いて説明します。

# **コンフィグレーション機能**

コンフィグレーションに関する機能は、次のようなものがあります。

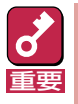

GAM Clientからコンフィグレーションをするには、対象となるGAM Serverを定義し(この後の 「GAM Serverの定義」を参照)、GAM Serverへのサインオン(次ページの「GAM Serverへのサ インオン」を参照)をする必要があります。

### GAM Serverの定義

GAM Clientから管理するGAM Serverの定義は、次のようにして[Define Server Groups]ダイア ログボックスから行います。

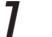

#### 7 FDefine Server Groups]ダイアログボックスを開く。

Administrationメニューの[Define Server Groups]を選択することで、[Define Server Groups]ダイアログボックスを開きます。

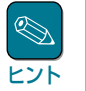

[Define Server Groups]ダイアログボックスは、GAM Serverが定義されていないとき は、GAM Clientを起動すると自動的に表示されます。

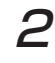

#### [Server Groups]と[Servers]を定 義する。

[Define Server Groups]ダイアログ ボックスの[Server Groups]と [Servers]を次のように定義します。

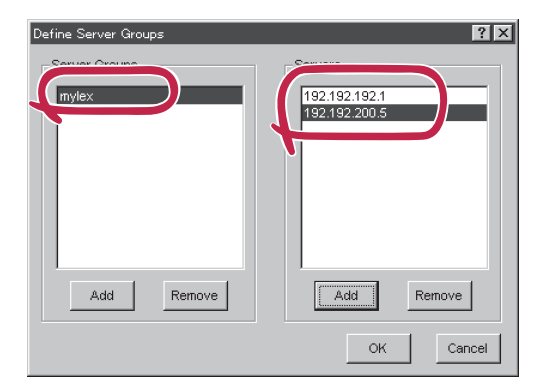

- ー [Server Groups] ................GAM Serverのグループ名
- [Servers] ..............................[Server Groups]のメンバとして登録するGAM Server のホスト名またはIPアドレス

### GAM Serverへのサインオン

定義したGAM Serverへのサインオンは、次のようにして行います。

#### 1 サーバを選択する。

[Server Groups]をメインウィンドウのサーバ選択ボックスで選択します。

[Global Status View]ウィンドウに[Server Groups]のメンバとして定義されたGAM Serverがアイコン表示されます。

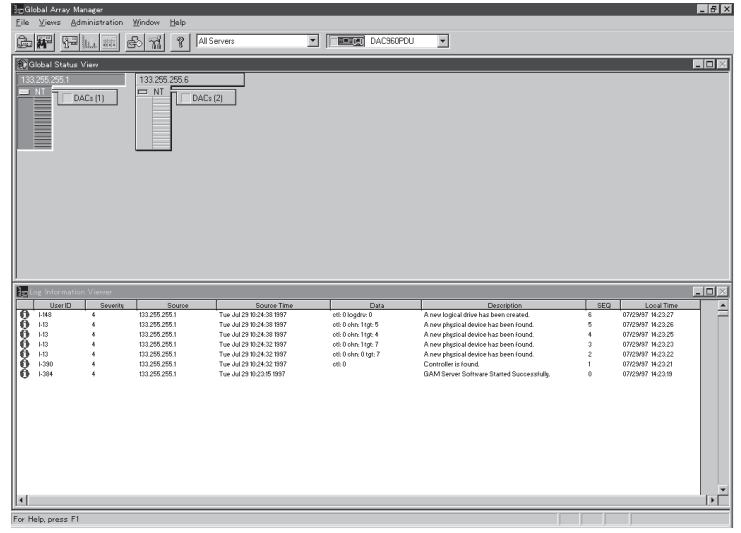

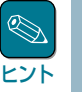

GAM ServerとGAM Clientの接続が切断されると、GAM ClientのController Viewを表 示したまま、次のエラーメッセージを表示します。サーバが起動していることを確認 して、再度GAM ServerにSign Onしてください。

"Error while connecting server x.x.x.x Check the server connection and restart the command"

 $\,{}^{\mathbf{2}}\,$  [Global Status View]ウィンドウに表示されたGAM Serverのアイコンをダブルク リックする。

[Sign On]ダイアログボックスが表示されます。

### $3$  サインオンする。

ユーザー名、パスワードを入力してサ インオンします。

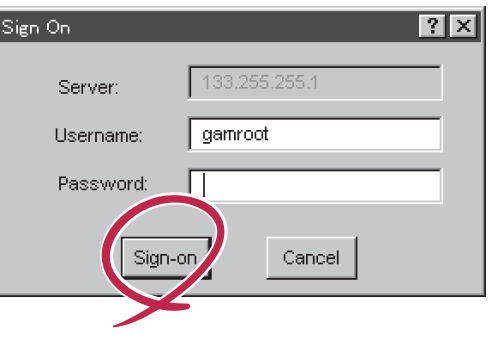

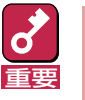

- ⓦ GAMの管理者としてサインオンするときは、小文字で「gamroot」と入力してく ださい。
- 2つのGAM Clientから同じGAM Serverに対して同時に「gamroot」ユーザー でサインオンしないでください。

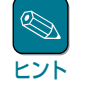

サインオンが次のメッセージでエラーになるときはユーザー名とパスワードを確認し てください。対応するGAM ServerのシステムにGAMの管理者用アカウントである 「gamroot」が未登録の場合もこのメッセージが表示されます。「gamroot」未登録の場合 はオンラインドキュメント「Global Array Manager Server(Windows 2000/Windows NT版)インストレーションガイドの「環境設定」で説明している「GAMの管理者用アカウ ント gamrootの登録」に従ってgamrootユーザーを登録してください。

"Invalid user name or password, Try again..."

## ディスクアレイのコンフィグレーション(RAID Assist)

「RAID Assist」を使って容易にディスクアレイのコンフィグレーションができます。 [Administration]メニューの[Raid Assist]を選択して「RAID Assist」を実行してください。

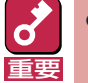

ⓦ 1つのアレイコントローラがサポートするディスクアレイの数は、最大で32個です。1つの ディスクアレイを構成するハードディスクの台数は、Disk Array Controllerによって異な ります。

ⓦ システムドライブの追加・削除・変更はRAID Assistを使用しますが、これらの操作をしよ うとしているシステムドライブが動作しているOSやRAID Assistのオプション「Expand Array」の使用によって注意しなければならないことがあります。詳しくは、9ページの「シス テムドライブの追加・削除に関する補足」を参照してください。

RAID Assistには、次のようなコンフィグレーション方法があります。

ⓦ Automatic Configuration

使用可能なすべてのハードディスクを使用し、最適なRAIDに設定します。

ⓦ Assisted Configuration

対話形式でRAIDを設定します。

ⓦ Manual Configuration

RAIDの詳細な設定をします。スタンバイディスク(ホットスペア)を作成できます。

これらのコンフィグレーション方法には、次のようなオプションがあります。

ⓦ New Configuration

新たにコンフィグレーションを行うことができます。

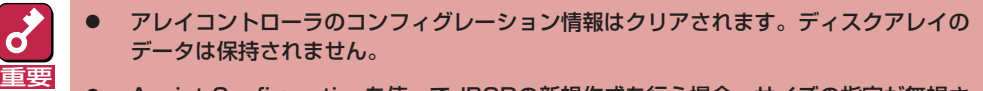

- ⓦ Assist Configurationを使ってJBODの新規作成を行う場合、サイズの指定が無視さ れて最大サイズでJBODが作成されます。JBODのサイズを指定して新規に作成する場 合は、Manual Configurationを使用してください。
- Add Logical Drive

データを保持したまま、新たなディスクアレイやシステムドライブを追加できます。

● Expand Array(エクスパンドキャパシティと同義語です)

データを保持したまま、ディスクアレイの容量を増やします。

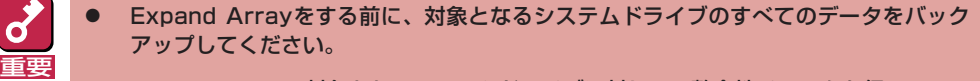

Expand Arrayの対象となるシステムドライブに対して、整合性チェックを行いエラー がないことを確かめてください。

整合性チェックでエラーが検出されたときは、そのシステムドライブを初期化後、バッ クアップしたデータをリストアしてからもう一度、整合性チェックをしてください。

ⓦ Windows 2000のダイナミックディスクが存在するパックに対してはExpand Array を行わないでください。

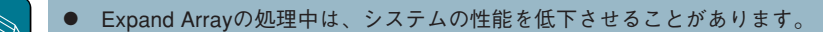

ⓦ Expand Arrayの手順については Express Server Management Guideをご覧ください。

Express Server Management Guideは Express5800のホームページ『58番街』(http:// www.express.nec.co.jp/exp-guide/index.htm)に掲載されています。

#### ⓦ Edit Configuration

ヒント

「Manual Configuration」で設定するときのみ選択できるオプションです。現在のコンフィグ レーション情報が表示され、各種パラメータを変更できます。

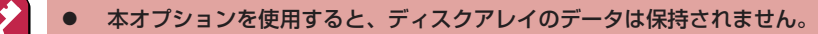

重要� ⓦ 「Manual Configuration」の「Edit Configuration」を使用してディスクアレイを追加 するとき、既存のディスクアレイにハードディスクを追加すると、すべてのシステムド ライブが壊れてデータが失われてしまいます。

> 誤って既存のディスクアレイにハードディスクを追加したときは、「Cancel」を選択し て、「Edit Configuration」を一度終了させてください。

#### <新規のディスクアレイへハードディスクを追加すると既存のディスクアレイは壊れない>

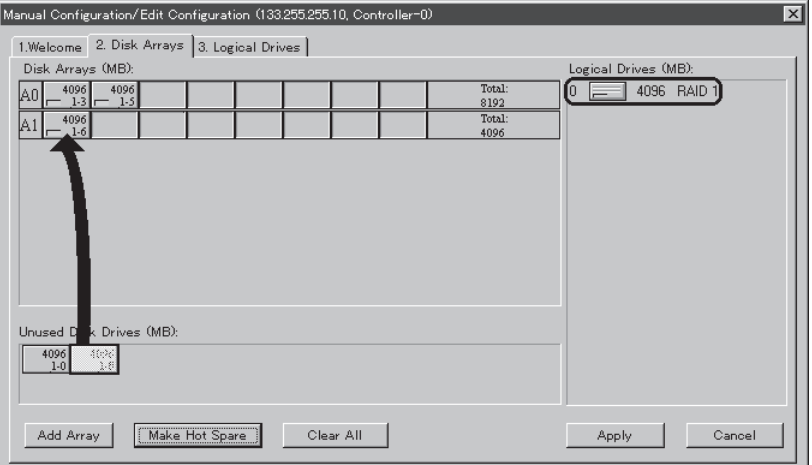

<既存のディスクアレイへハードディスクを追加すると既存のディスクアレイは壊れる>

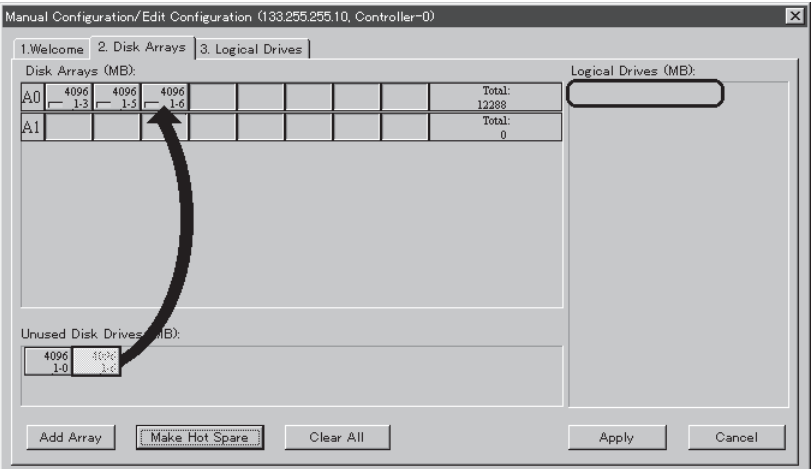

### スキャンデバイス(Scan device)

スキャンデバイスは、新たに追加されたハードディスクやGAMが認識していないハードディスク の検出を行うことができます。スキャンデバイスは、[Administration]メニューの[Scan Devices] を選択することで実行できます。

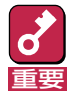

アレイコントローラにハードディスクを追加したり取り外したりしたときは、90秒以上時間をあ けてから、その都度[Scan Devices]を選択して、[Controller View]ウィンドウのディスク表示 を更新させてください。

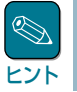

Scan deviceを実行すると、ハードディスクを搭載していないスロットにハードディスクが表示さ れることがあります。この場合は再度Scan Deviceを実行して正常な表示に戻してください。

### イニシャライズ(Initialize)

システムドライブを初期化します。イニシャライズは、[Administration]メニューの[Initialize Logical Drives]を選択すると実行できます。

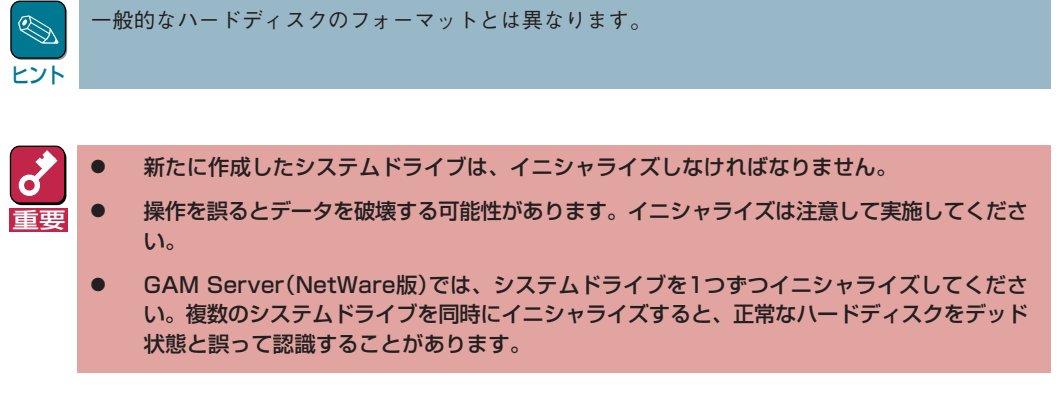

### コンフィグレーション情報

アレイコントローラに記憶されているコンフィグレーション情報をフロッピーディスクへバック アップまたはリストアすることができます。

ディスクアレイをコンフィグレーションしたときは、アレイコントローラの故障に備えて、コン フィグレーション情報をバックアップしてください。

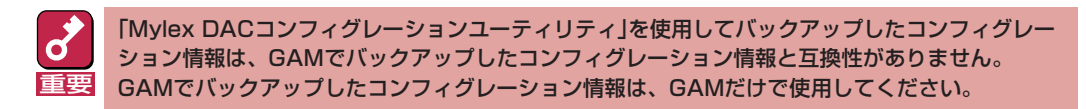

● バックアップ

[File]メニューの[Save Configuration]を選択します。

● リストア

[File]メニューの[Open Configuration]を選択します。

### ユーザプリファレンス

ユーザプリファレンスでは、モニタリング機能によりモニタリングされるイベントのロギングの設 定ができます。

ユーザプリファレンスは、[Administration]メニューの[Settings]を選択すると現れる[Settings]ダ イアログボックスで行うことができます。

### コントローラオプション

コントローラオプションには、次のようなパラメータがあります。

● 「Global」パラメータ

リビルドと通常のAPからのI/Oの割合を設定します。

● 「SCSI」パラメータ

データ転送レートなどを設定します。

● 「Startup」パラメータ

ディスクスピンアップなどを設定します。

コントローラオプションの設定や変更は、[Administration]メニューの[Controller Options]を選択 すると現れる[Controller Options]ダイアログボックスで行うことができます。

重要� コントローラオプションの設定や変更は、RAIDをコンフィグレーションする前に行ってください。

#### システムドライブの追加・削除に関する補足

システムドライブの追加や削除をするときは、次の点について注意してください。

#### GAM Server(NetWare版)でシステムドライブを追加する場合

- 
- 1 Expand Arrayを実行してディスクアレイの容量を増やす。
- $2$  NetWareサーバのシステムコンソール上で、「SCAN FOR NEW DEVICES」コマン ドを実行する。
- $\,3\,$  [IINSTALL.NLM](NetWare3.2J/NetWare4.2の場合)、または 「NWCONFIG.NLM」(NetWare5の場合)をロードし、パーティションの確保とボ リュームの割り付けをする。

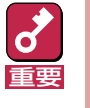

Expand Arrayを使用しないでシステムドライブを追加したり、変更(削除後の追加) をしたりしたときは、電源をOFF-ONした後、「INSTALL.NLM」(NetWare3.2J/ NetWare4.2の場合)、または「NWCONFIG.NLM」(NetWare5の場合)をロード し、新しいパーティションの確保をしてください。

GAM Server(NetWare版)でシステムドライブを削除する場合

1 「INSTALL.NLM」(NetWare3.2J/NetWare4.2 の場合)、または 「NWCONFIG.NLM」(NetWare5の場合)をロードし、該当するドライブのパーティ ションを削除する。

2 GAMによるシステムドライブの削除を行う。

「Manual Configuration」でシステムドライブを削除できます。

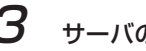

ヒント�

 $\bigotimes$ 

 $\, {\bf 3} \,$  サーバの電源をOFF-ONする。

GAM Server(Windows 2000版/Windows NT版)でシステムドライブを追加する場合

システムドライブを作成後、OSでパーティションの確保を行ってください。特に電源をOFF-ON をする必要はありません。

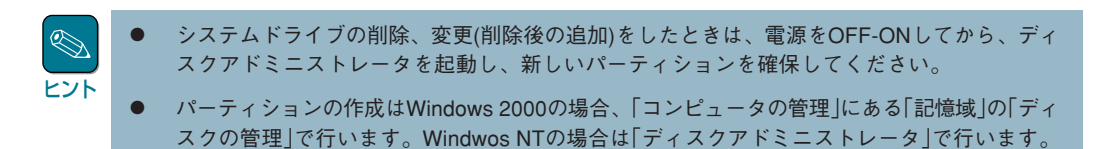

## **モニタリング機能**

GAM Serverで収集された情報は、GAM Clientで監視(モニタリング)することができます。 GAM Clientは、グラフィックでこれらの情報を表示します。 イベントやエラーはログに記録されます。

### イベント情報のモニタリング

イベント情報は、[Log Information Viewer]ウィンドウに表示されます。[Log Information Viewer]ウィンドウは、GAM Clientを起動したときやGAM Serverのアレイコントローラが検出さ れたときに表示されます。

[Log Information Viewer]ウィンドウには、サインオンしてからGAM Serverと接続が切れるまで のすべてのイベントが日付順に表示されます。

#### エラー情報のモニタリング

整合性チェック(コンシステンシチェック)エラーとSCSIエラーの2つのエラー情報をモニタリン グすることができます。これらのエラー情報は、[Error Table]ダイアログボックスに表示されま す。

[Error Table]ダイアログボックスは、[Views]メニューの[Error Table]を選択すると表示されま す。

#### ● 整合性チェックエラー

整合性チェックエラーは、[Bad Block Table]タブをクリックすることで確認できます。表示 される内容は次のとおりです。

- ハードディスクの識別情報
- システムドライブの番号(LUN)
- ブロック番号
- エラー検出時刻

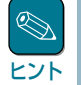

N8103-52/53/53A、N8503-53は未初期化状態のシステムドライブに対して整合性チェックを 行うことができません。また、このディスクアレコントローラについては[Bad Block Table] を参照できません。

#### ● SCSIエラー

ヒント |

SCSIエラーは、[Request Sense Data]タブをクリックすることで確認できます。表示される 内容は次のとおりです。

- ハードディスクの識別情報
- センス(Sense)のメッセージ
- センスのデータ
- エラー検出時刻

ⓦ 表示されたエラー情報は、クリアしたり、任意のファイルへ保存したりすることができ ます。

- ⓦ ファイルからエラー情報を読み込んで表示できます。
- Log Information ViewerのRequest Sence Dataなどの表示が止まっていない場合は[Error Table]のRequest Sence DataのRefreshボタンをクリックしてもリフレシュされないこと があります。表示が止まってから再度、[Reflesh]ボタンをクリックしてください。

### コントローラ情報のモニタリング

コントローラ情報は、次の2通りの方法によって確認できます。

#### ● [Controller View]ウィンドウ

[Global Status View]ウィンドウのサーバアイコンをダブルクリックしてサインオンすると表 示されます。表示される内容には次のようなものがあります。

- アレイコントローラのチャネル番号
- ハードディスクのターゲットID
- ハードディスク容量
- ハードディスクのタイプ
- ハードディスクのステータス
- システムドライブの番号(LUN)
- システムドライブの容量
- システムドライブのRAIDレベル
- システムドライブのステータス

#### ● [Controller Information]ダイアログボックス

[Administration]メニューの[Display Controller Information]を選択すると表示されます。表示 される内容には次のようなものがあります。

- アレイコントローラのモデル名
- 番号
- ファームウェアバージョン
- キャッシュサイズ
- バス番号
- スロット番号
- アレイコントローラに割り当てられたIRQ
- チャネルの数
- 接続しているSCSIデバイスの数
- 接続しているシステムドライブの数

### ハードディスク情報のモニタリング

ハードディスクの情報は、[Device Information]ダイアログボックスに表示されます。 [Device Information]ダイアログボックスは、[Controller View]ウィンドウのディスクアイコンを ダブルクリックすると表示されます。表示される内容には次のようなものがあります。

- ベンダー(製造メーカ名)
- プロダクト識別
- 物理的な容量
- ステータス

### システムドライブ情報のモニタリング

システムドライブの情報は、[Logical Drive Information]ダイアログボックスに表示されます。 [Logical Drive Information]ダイアログボックスは、[Controller View]ウィンドウの[Logical Drive]アイコンをダブルクリックすると表示されます。表示される内容には次のようなものがあり ます。

- ドライブ番号
- ステータス(オンライン、クリティカル、オフライン)
- システムドライブの容量
- ハードディスクの容量

## パフォーマンスのモニタリング

パフォーマンスは、[Statistics View]ウィンドウに表示されます。[Statistics View]ウィンドウ は、[Views]メニューの[Statistics View]を選択すると表示されます。 表示される内容は次のとおりです。

- ハードディスクの動作状況を表すゲージグラフ
- システムドライブの動作状況を表すゲージグラフ
- ヒストリデータの折れ線グラフ

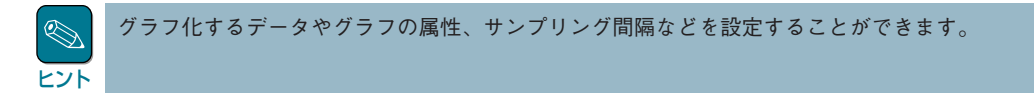

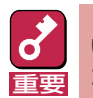

[Administration]メニューの[Advanced Functions]の[Performance Analysis]は使用しな いでください。この機能のかわりにWindows NTのパフォーマンスモニタ機能などを使用してく ださい。

### プロセスステータスのモニタリング

- ステータスをモニタリングできるプロセスは、次の4つがあります。
- イニシャライズ

[Views]メニューの[Initialize Status]を選択します。

- リビルド

[Views]メニューの[Rebuild Status]を選択します。

- 整合性チェック

[Views]メニューの[Consistency Check Status]を選択します。

- Expand Capacity

[Views]メニューの[Expand Capacity Status]を選択します。

プロセスのステータスは、それぞれのダイアログボックスに表示されます。 ダイアログボックスには、プロセスの進行状況を表すゲージグラフが表示されます。

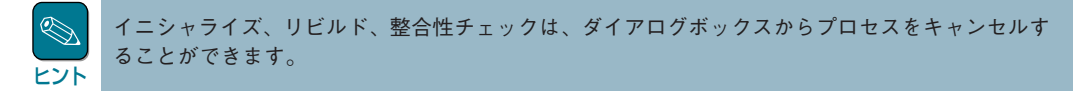

## **メンテナンス機能**

GAM Serverは、GAM Clientから指定されたメンテナンスを行います。

#### 整合性チェック(Consistency Check)

整合性チェックは、システムドライブの冗長データ(パリティ)が正常であるか調べます。正常でな かったときは、エラー情報がError Tableに記録され、データの整合性を修復することができます。 整合性チェックは、[Controller View]ウィンドウの[Logical Drive]アイコンをダブルクリックして 表示される[Logical Drive Information]ダイアログボックスから行うことができます。

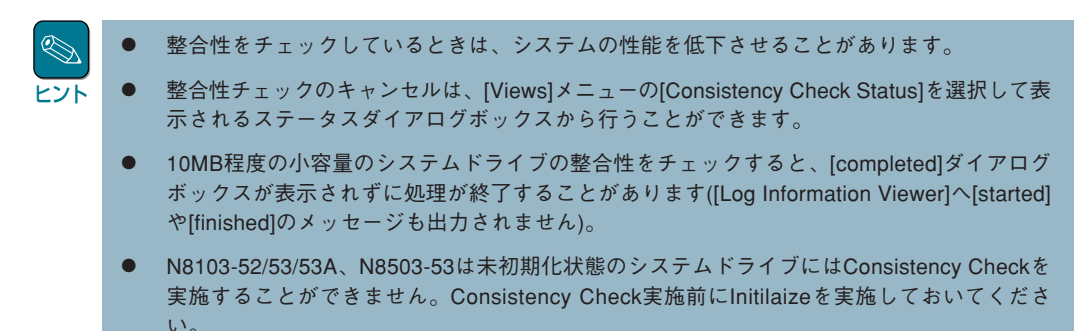

作成直後のシステムドライブャライズが完了していないシステムドライブでは、デー タとパリティの整合性が不完全のため、コンシステンシチェックを行うと[Error Table]に[Bad Block]が登録されることがあります。コンシステンシチェックを実行するときは対象となるド ライブのイニシャライズが完了していることを確認してください。

## イニシャライズ(Initialize)

[Administration]メニューの[Initialize Logical Drives]を選択することで、コンフィグレーション時 にイニシャライズしなかったシステムドライブをイニシャライズすることができます。

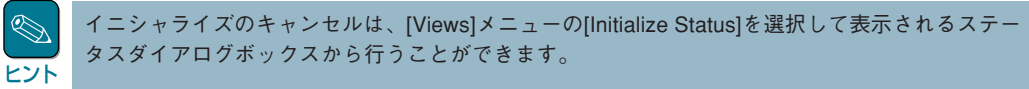

### リビルド(Rebuild)

システムドライブを構成しているハードディスクの1つが故障したときは、「リビルド(Rebuild)」 を行うことにより、故障したハードディスクのデータを復元することができます。

- ⓦ リビルド中は、システムの性能を低下させることがあります。
	- ⓦ リビルドのキャンセルは、[Views]メニューの[Rebuild Status]を選択して表示されるステータ スダイアログボックスから行うことができます。

リビルドのキャンセルは、キャンセルできなかったり、キャンセルされたにもかかわらず、ス テータスやディスクアイコンの表示が更新されないことがあります。このような場合は、 GAM Clientを再度起動し直してから、キャンセルされたことを確認してください。

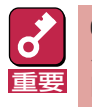

ヒント |

GAM Server(NetWare版)で、システムドライブがオフラインになった後にサーバを「down」す るときは、「INSTALL.NLM」(NetWare3.2J/NetWare4.2の場合)、または 「NWCONFIG.NLM」(NetWare5の場合)をロードして、オフラインになったシステムドライブに 含まれるすべてのボリュームを「DISMOUNT」してから、「down」を実行してください。

#### ● 手動リビルド(マニュアルリビルド)

[Controller View]ウィンドウのディスクアイコンをダブルクリックして表示される[Disk Device Information]ダイアログボックスから手動でリビルドできます。

● オートリビルド

アレイコントローラが自動的に行うリビルドには次の2つがあります。

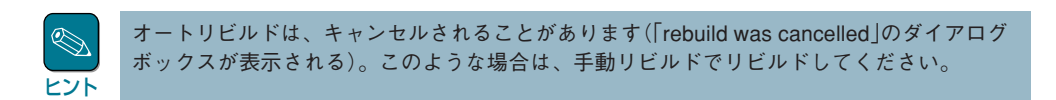

- スタンバイリビルド

ハードディスクが故障したとき、設定されているスタンバイディスク(ホットスペア)へ データをリビルドします。

- ホットスワップリビルド

故障したハードディスクに代わって交換されたハードディスクへデータをリビルドしま す。

### スタンバイディスク(ホットスペア: Hot Spare)の設定

スタンバイディスクは、スタンバイリビルド実行時、故障したハードディスクのデータをリビルド するための予備のハードディスクです。スタンバイディスクは、次の2通りの方法で設定できま す。

#### ● コンフィグレーション時

[Manual Configuration]の[New Configuration]ダイアログボックスの[Disk Arrays]タブで設 定できます。

#### ⓦ 運用時

[Controller View]ウィンドウで、新規またはコンフィグレーションされていない未使用のハー ドディスクのディスクアイコンをダブルクリックすると表示される[Disk Device Information] ダイアログボックスで設定できます。

### ハードディスクの接続(Make Online)・切り離し(Make Offline)

ハードディスクの接続や切り離しは、[Controller View]ウィンドウで、ディスクアイコンをダブル クリックすると表示される[Disk Device Information]ダイアログボックスで行うことができます。

## アレイコントローラの保守

[Administration]メニューの[Advanced Functions]の[Flash utility]は、アレイコントローラの保 守用の機能です。

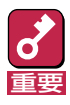

この機能はシステムに重大な影響をおよぼすおそれがあるため、使用しないでください。